## 悅明達科技 VBell CP-7 七吋全網型保全影視對講機快速安裝指

# **VBell**

### **1 打開紙箱**

打開紙箱 · 取出其內物件。 您的紙箱應含有:  $\blacksquare$  一台CP-7

#### ■ 一個CP-7壁掛架

一條DI/DO線

若以上項目有缺少或損壞,請通知您的悅明達科技 業務代表,並請保存紙箱及包裝材。

#### **2 移除透明保護膜**

在 CP-7 七吋全網型保全影視對講機上有透明保護 膜,請移除。

### **3 安裝尺寸與圖示**

3. *1 Unpacking* CP-7安裝簡易,請按以下步驟安裝。

- 步驟1:佈線和安裝在牆壁上。選擇一個地方,將 壁掛架以四顆螺絲固定在您希望的位置, 再掛上CP-7主體。如右上圖所示。
- 步驟2:POE機型,請將乙太網路線直接連接到 CP-7背面的LAN埠。

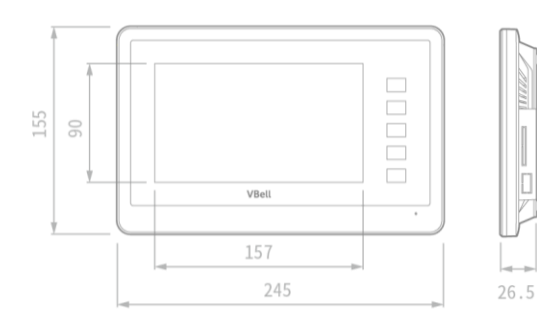

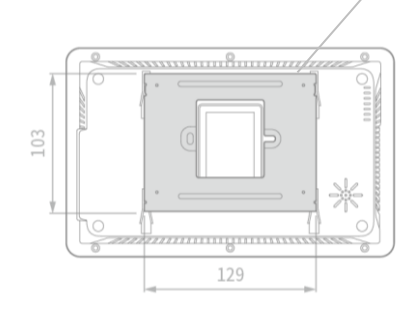

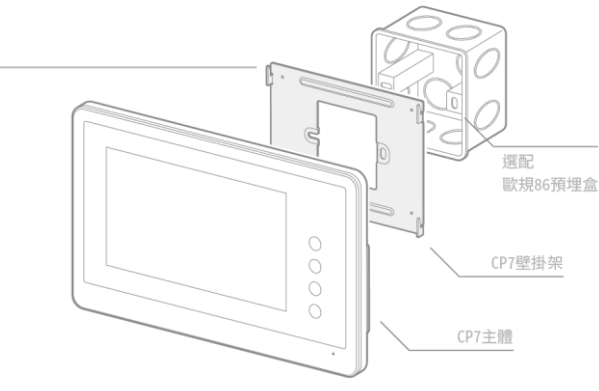

### **4 如何使用CP-7**

當您插妥乙太網路線後即立刻接上電, CP-7 螢 幕左上角將出現一隻企鵝,您將看見企鵝下方出現 MAC 地址、您的 IP 位置、以及版本號碼, 如下圖所

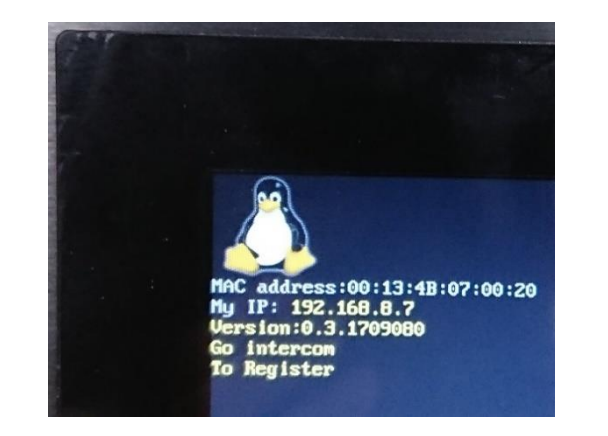

CP-7 首頁畫面左側顯示**溫度**、**天氣、及日期**、**時 間**。畫面右側顯示四組**防盜監控**畫面。畫面底部 有情境控制、及**對講**功能,稍後我們將介紹每項 功能。在畫面最右側並提供五個功能按鈕。 然後 CP-7 首頁將自動出現,並顯示如右圖:

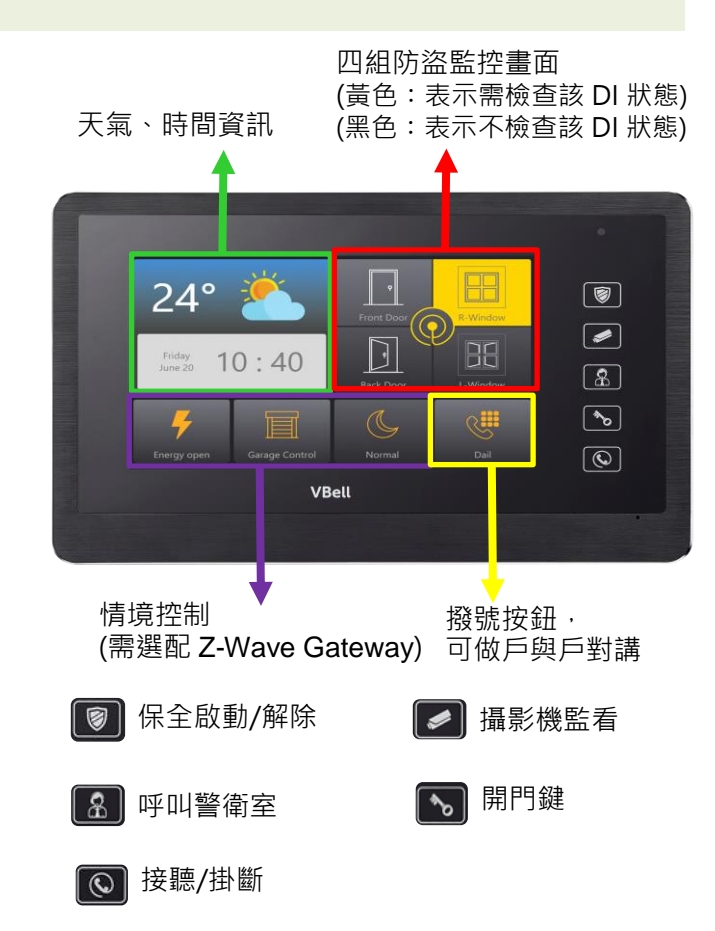

# **VBell**

#### http://avadesign.com.tw

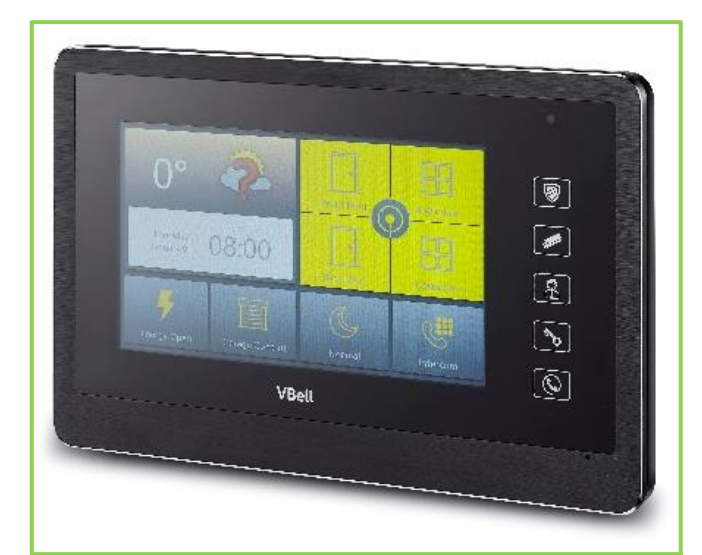

# **CP-7 七吋全網型保全影視對講機**

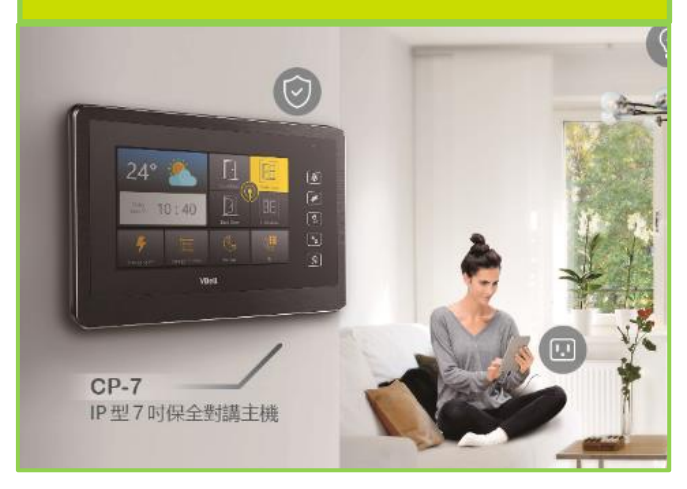

#### 快速安裝指南 版本 **1.1 01-12-2017** 悅明達科技有限公司

#### **5 設定**

以手指觸按 CP-7 首頁畫面的時間欄位時, 將自動 跳出一組 OR code, 如下圖所示:

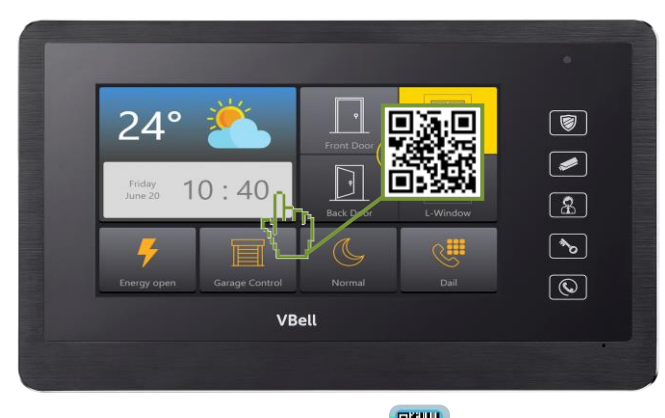

可用智慧手機的 QR 掃描器 器 或 LINE 的 QR

掃描器來掃描此 QR code, 即得如下畫面: 【注意】須將智慧手機設置在與 CP-7 同網段下。

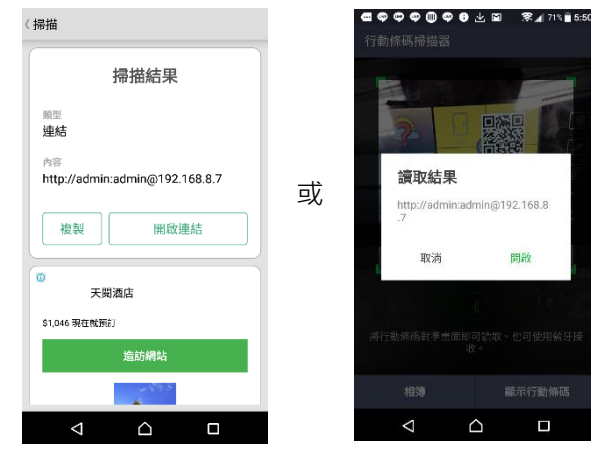

直接用手機開啟連結後,即可進入設定頁面,提 供裝置狀態資訊、保全設定、對講設定、以及系 統設定功能,今將分別簡要介紹如右:

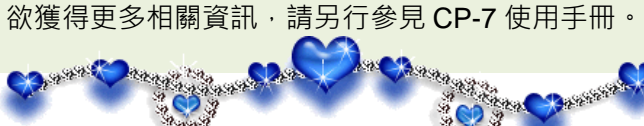

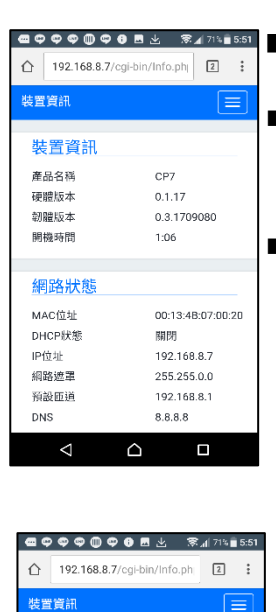

**狀態▼** 保全設定 -開門設定 DI設定 ·<br>精設定

**系統 -**

MAC位址

DHCP##

IP位址

细路镜置

預設匝道

DNS

装置管訊

…<br>#第一 <br>保全設定・

對講設定-

SIP基本設定

-<br>SIP伺服器 概影機

音量控制 am -DHCP狀態

IP位址

網路遮盖

預設匝道

**DNS** 

00:13:4B:07:00:20

192.168.8.7

255 255 0.0

192.168.8

 $\Box$ 

Ξ

8.8.8.8

 $\bigwedge$ 

開朗

192.168.8.7

255.255.0.0

192.168.8.1

 $\Box$ 

8.8.8.8  $\triangle$ 

 $\hat{1}$  192.168.8.7/cqi-bin/Info.ph

關閉

■ 保全設定>保全設定: 保全啟動、觸發及響鈴的可設 定範圍是 1~999 秒。 ■ 裝置資訊:包含硬體版本、MAC 號碼、IP 位置等。

■ 保全設定>開門設定: 該頁面之 API 是選配 UltraHub 後, 可在此設定四個情境。 備註:若需要透過 CP-7 上的開門 鍵做開門,則須在此開門事件中填 入'curl http://admin:admin@門口機 的

IP/DP/doorunlock.ncgi?id=fromCP 7 &';但若您更改過門口機的網頁 登入帳號密碼,則 admin:admin 須改成變更後的帳號密碼。

保全設定 > DI 一般設定: D1~D6 提供 NC (Normal Close)跟 NO (Normal Open)做 設定。

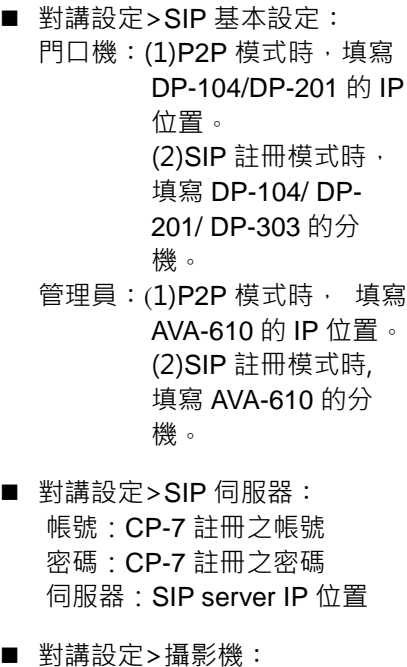

設定觀看監視器的時間。